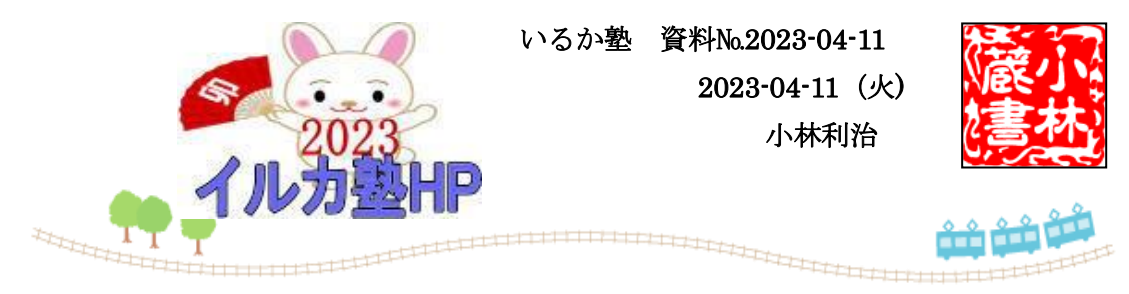

## Word で作成した文書を PDF として保存する方法

作成した文書を自分 1 人で編集・管理する場合は、Word 文書(.docx)で問題ありません。 しかし、他の人とデータを共有する場合は、Word 文書(.docx)ではなく PDF の方が望まし いです。例えば、Word で作成した資料を会議や打ち合わせに使用する際、Word 文書(.docx) のままだと相手が編集してしまう可能性があります。(他人が誤編集する)

他の人と共有するという場合は、Word 文書(.docx)だけでなく PDF を用意しておくのがお すすめです。

# Word の文書を PDF として保存

Word で作成した文書は Word 文書(.docx)だけでなく PDF 形式でも保存することができま す。ただ、PDF として保存すると後から文章を編集できなくなってしまうため、PDF とし て保存しておく前に Word 文書(.docx)として名前をつけて保存するのがおすすめです。

「名前をつけて保存」は「ファイル」→「名前をつけて保存」から行えます。

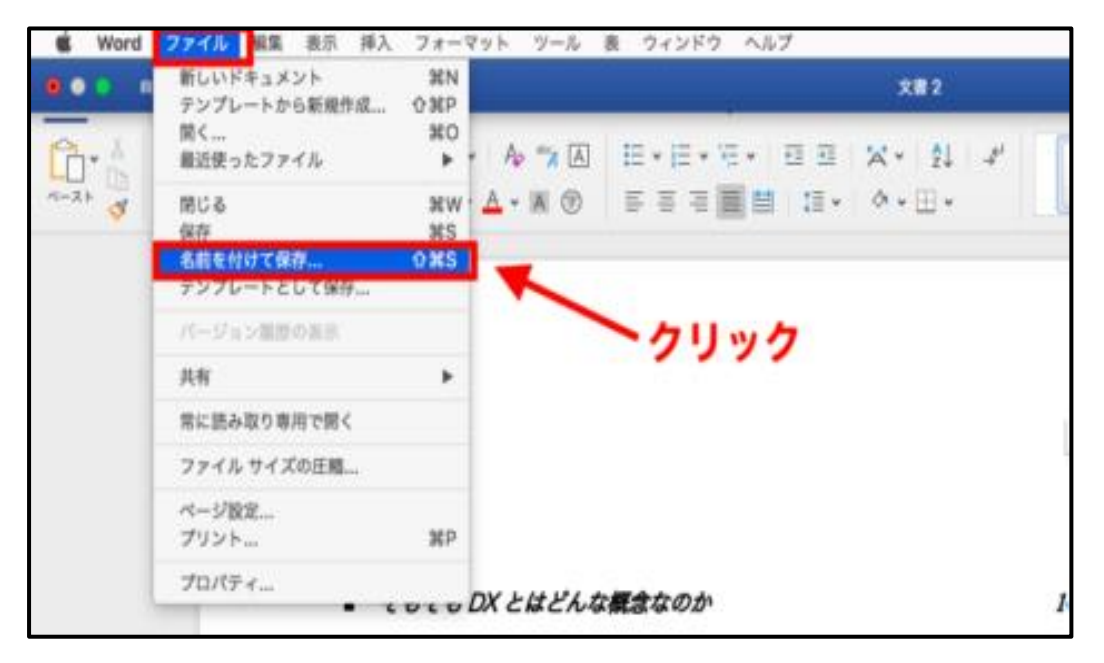

一旦 Word 文書(.docx)として保存できたら再度「ファイル」→「名前をつけて保存」をクリ ック。 次に PDF 形式で保存します。

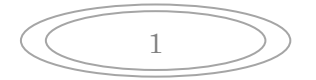

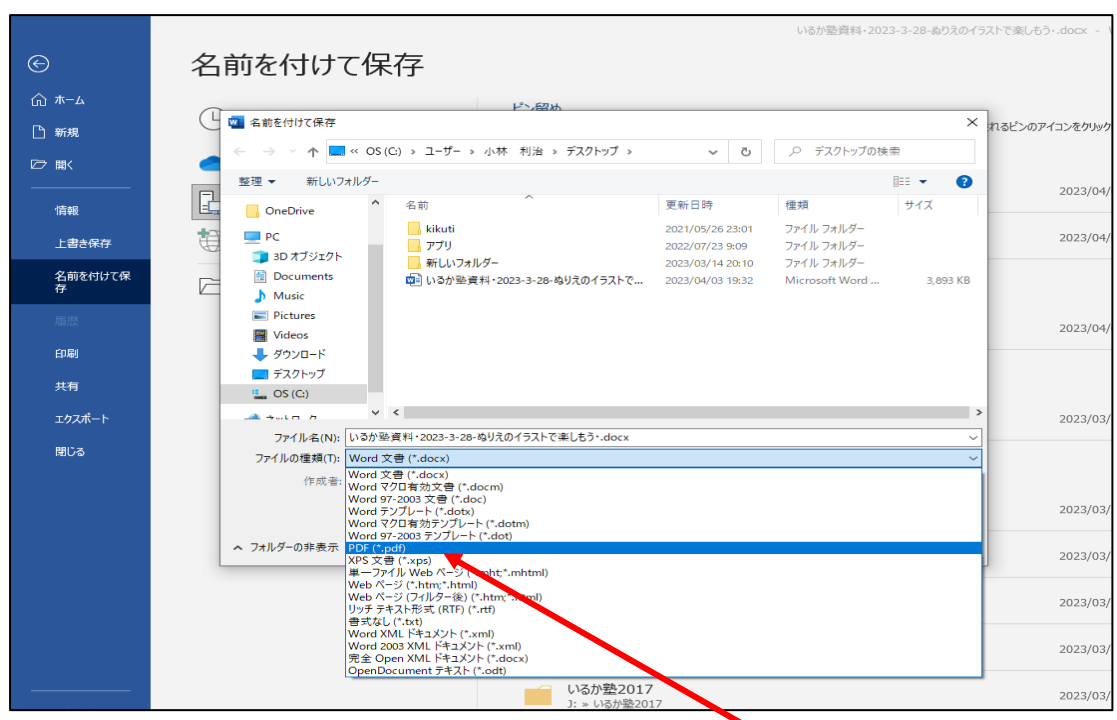

「名前をつけて保存」は「ファイル」→「名前をつけて保存」から行えます。

PDF として保存したい場合は、下部にあるファイル形式を「PDF」とします。

### 外部に共有する際は PDF にしておくと良い

●最初から PDF で保存する

●Word 文書(.docx)を PDF として変換する

という 2 つの方法がありますが、データの流出や安全性、書式の正確性といった観点か ら言えば、最初から PDF で保存するのが望ましいです。

最終的に印刷するだけであれば Word 文書(.docx)で保存しても問題ありません。

#### しかし、

●作成した資料を外部の人と共有する

- ●社外の人と共有する
- ●コンビニ等のプリンターでコピーする

といった場合は Word 文書(.docx)ではなく PDF で保存するか PDF に変換する必要があり ます。

#### PDF ファイルを Word (ワード) ファイルに変換する方法

Word(ワード)の「ファイル」タブをクリックします。

表示されたメニューから「開く」メニューの中の「参照」をクリックします。

Word (ワード)で編集したい PDF ファイルを選択して開きます。

PDF ファイルを Word ファイルに変換する場合の注意点を表示するウィンドウが表示さ れます。 注意文は以下の内容となります。 ...

しばらく待つと PDF ファイルが Word(ワード)ファイルに変化されて表示されます。 ..

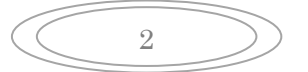